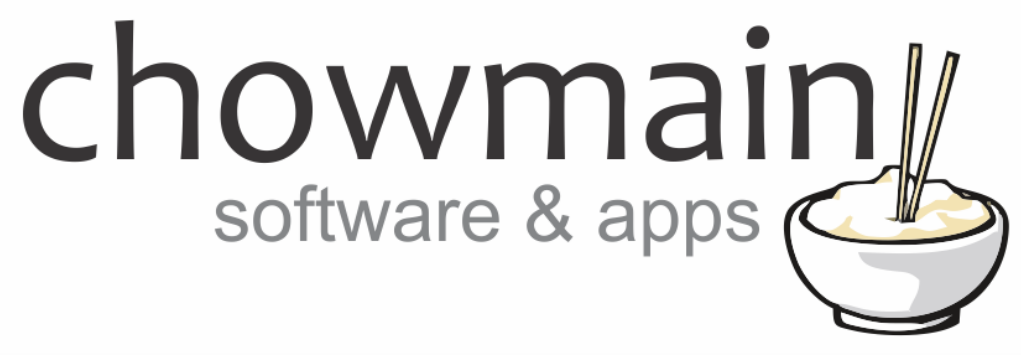

# **IFTTT Maker Driver**

# White Good Appliance Examples

**Revision:** 1.2 Date: Friday, November 30, 2018 **Authors:** Alan Chow, Justin Bateson

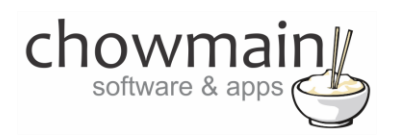

# **Contents**

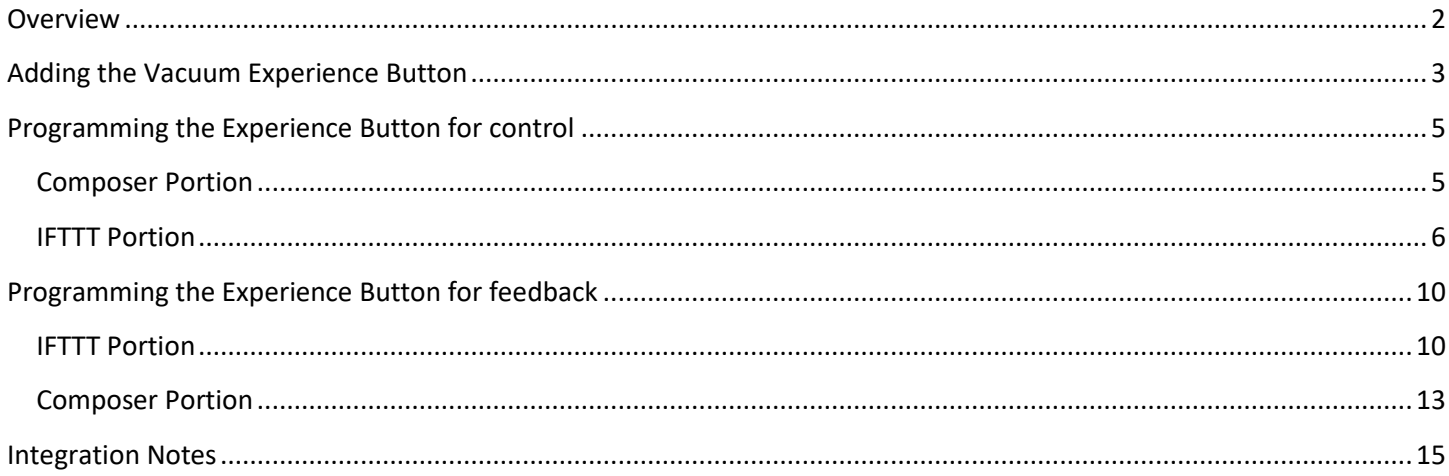

### <span id="page-1-0"></span>**Overview**

IFTTT (an abbreviation of "If This Then That") is a free web-based service that allows users to create chains of simple conditional statements, called "applets", which are triggered based on changes to other web services and products.

IFTTT integration into Control4 allows Control4 to control any of the products or services integrated into IFTTT and have those products also control Control4.

Quite a lot of white good appliances integrate to IFTTT to allow for control and/or feedback. By

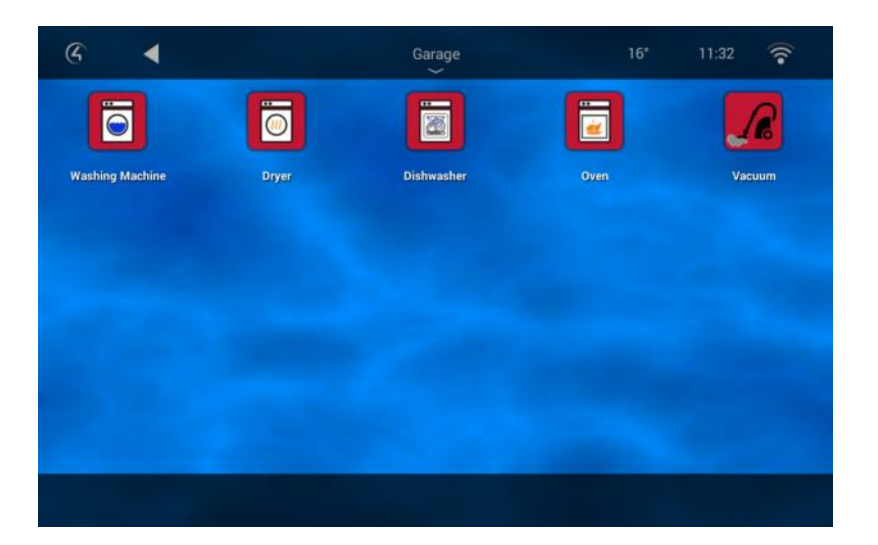

utilising the Chowmain IFTTT driver in conjunction with the Chowmain Experience Button Suite we can give the home owner the ability to control and/or monitor their appliances directly from Control4's Navigator user interface.

This document guides you through integration of the Samsung Robot Vacuum cleaner product to Control4 using the Chowmain IFTTT maker driver with two way feedback/control. Note that the logic in this example is exactly the same as all other white good appliances and as such can be applied to other devices such as Samsung Washers, Home Connect Ovens, Home Connect Washers and more. Not all devices support control but all support feedback which is useful for the home owner to see the state of their device in Navigator.

Note this document assumes that you have setup the Chowmain IFTTT maker driver for Control4. If you have not done so, please refer to the document titled Chowmain - IFTTT Maker Driver Installation Guide.

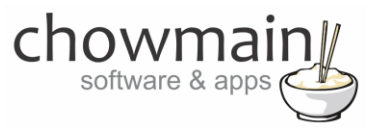

# **Adding the Vacuum Experience Button**

- <span id="page-2-0"></span>1. Launch the Composer Pro application and connect to your project
- 2. In the **System Design** tab select the **Search** tab on the right hand side

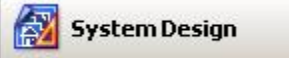

3. Type in the name of the experience button driver you want to add in the search box. In this case it is **Vacuum**

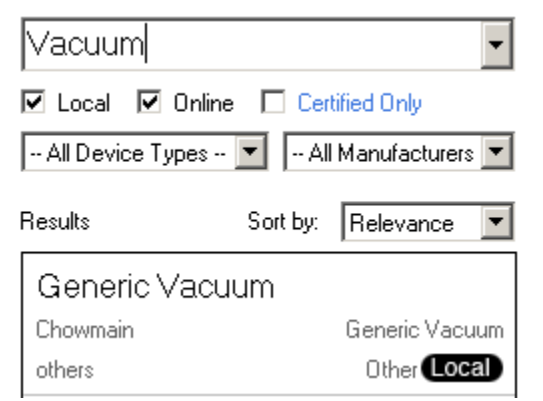

- 4. Double click on the experience button driver you want to add it to your project
- 5. Highlight the driver on the left hand side
- 6. In the driver properties enter in the Houselogix licence details
- 7. You now have to add the experience button to the relevant menu item. In this example we are going to use the services menu so click on the **Agents** tab

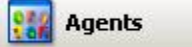

- 8. Click on the **Guest Services** Agent (If you do not have this please use the Add button to add the agent)
- 9. Click on the **UI Button** button

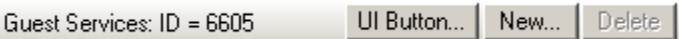

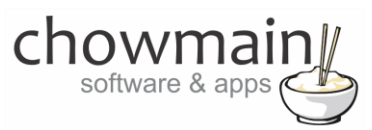

10. Select the **Experience Button** you want to add to the **Guest Services** Agent and click on the OK Button

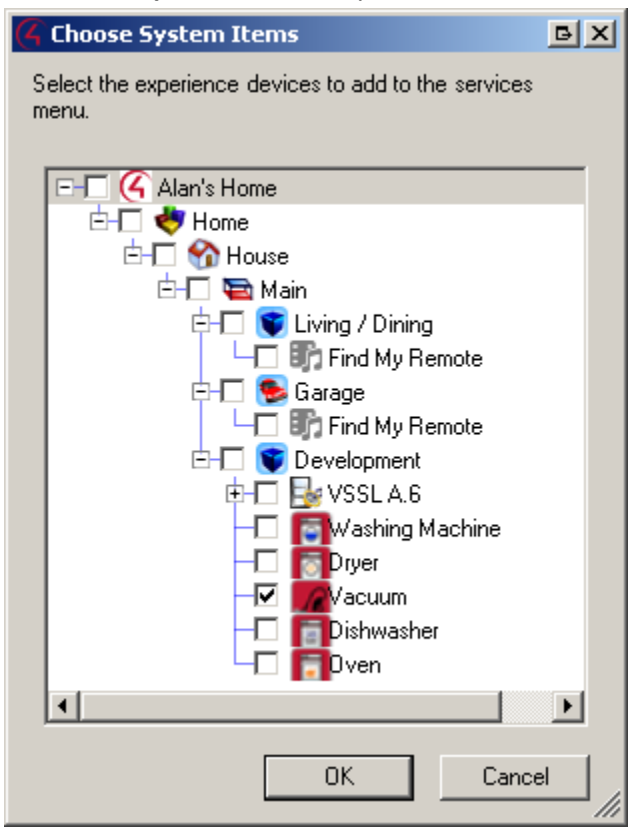

11. Click on the File and Refresh Navigators. Now we have to add control and feedback to the experience button

<span id="page-3-0"></span>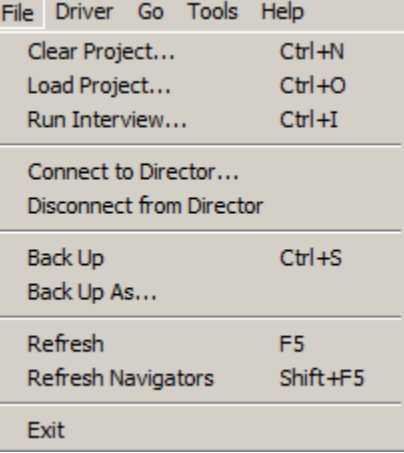

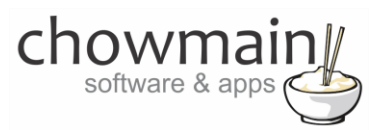

# **Programming the Experience Button for control**

This section of the document describes how to make the experience button control the Vacuum cleaner. This will send it commands to turn on or off

#### <span id="page-4-0"></span>**Composer Portion**

1. In the **Programming** tab highlight the driver on the left hand side

Programming

2. Click on the **On** event in the drop down box

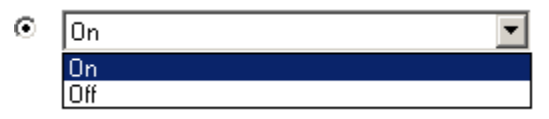

- 3. In the actions side select the **IFTTT Maker driver**
- 4. Click the radio button labelled **Device Specific Command**
- 5. Select **Trigger IFTTT Maker Event**
- 6. For the event name type in **VacuumOn**
	- O Device Specific Command

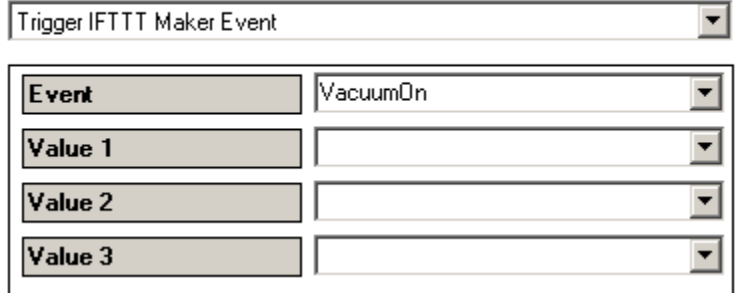

- 7. Drag the green arrow into the script
- 8. Click on the **Off** event in the drop down box
- 9. In the actions side select the **IFTTT Maker driver**
- 10. Click the radio button labelled **Device Specific Command**
- 11. Select **Trigger IFTTT Maker Event**
- 12. For the event name type in **VacuumOff**
- 13. Drag the green arrow into the script

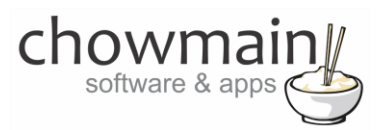

#### <span id="page-5-0"></span>**IFTTT Portion**

- 1. Log in to **[https://ifttt.com](https://ifttt.com/)**
- 2. Click on the arrow next to your account in the top right corner of the website

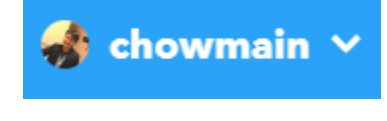

**3.** Select **New Applet**

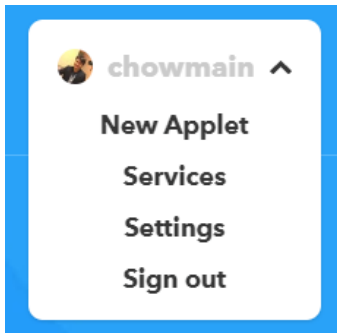

4. Select **+this**

# if **Eithis then that**

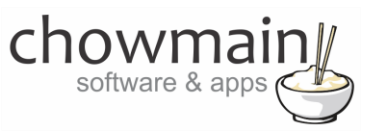

5. Type in **web** in the search bar and select **Webhooks**

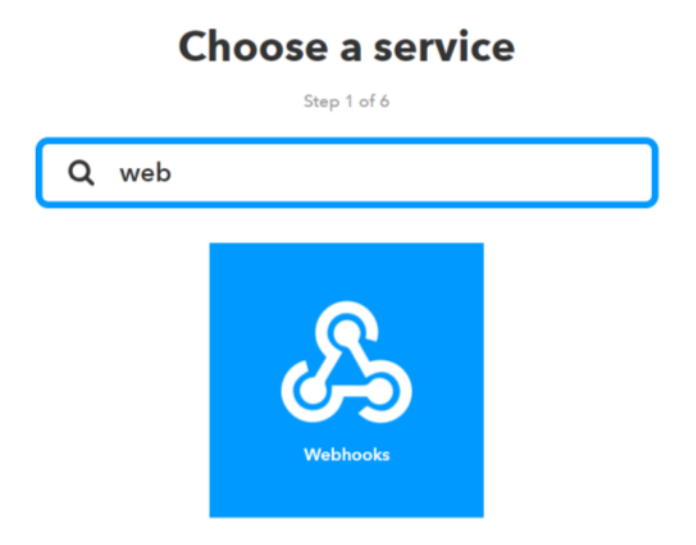

6. It will now prompt you for a trigger. Select **Receive a web request**

# **Receive a web** request

This trigger fires every time the Maker service receives a web request to notify it of an event. For information on triggering events, go to your Maker service settings and then the listed URL (web) or tap your username (mobile)

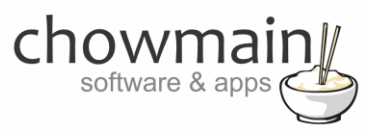

7. It will now prompt you for an Event Name

#### Type in **VacuumOn**

*NOTE: It is important that you type this in exactly the same way you typed it in the composer section*

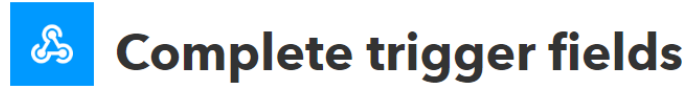

Step 2 of 6

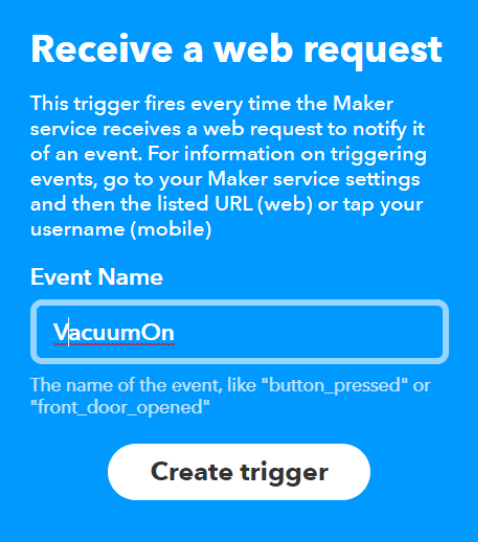

8. Click on **Create Trigger**

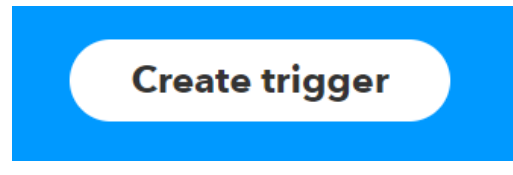

9. Click on **+that**

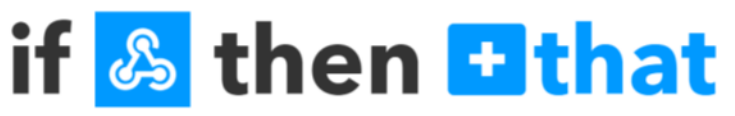

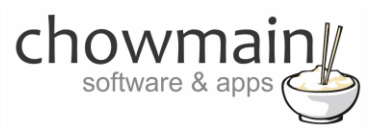

# 10. Type in **samsung** in the search bar and select **Samsung Robot Vacuum**

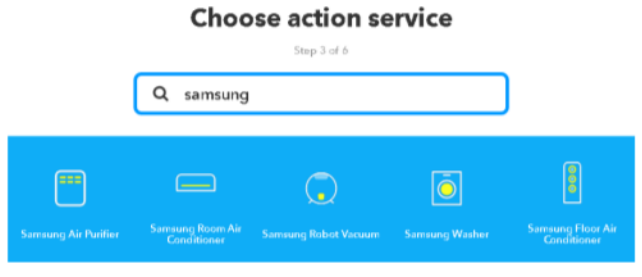

11. It will now prompt you for an Action

#### Select **Start vacuum**

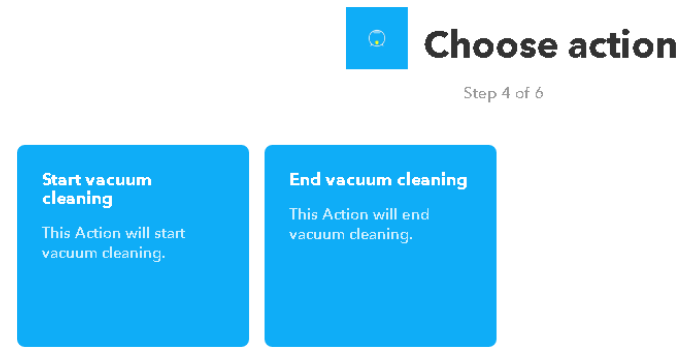

- 12. It will prompt you to select a Vacuum. Select the Vacuum you want
- 13. Click on **Create Action**

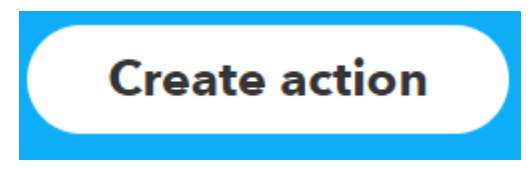

14. It will now ask you to review your applet. Once you have confirmed it is right then click on **Finish**

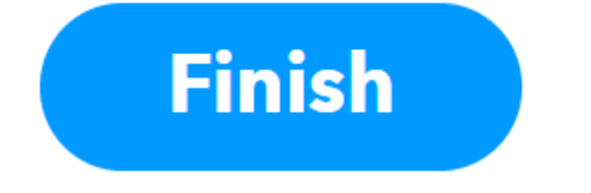

Congratulations you have successfully setup your Samsung Vacuum with IFTTT and Control4 *NOTE: Repeat steps 3 – 16 but for the Vacuum Off command*

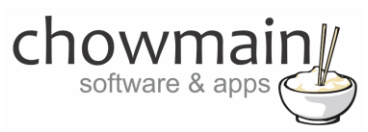

# **Programming the Experience Button for feedback**

<span id="page-9-0"></span>This section of the document describes how to send feedback to the experience button to tell it that it has turned on or off. This will update the icon to the correct state

#### <span id="page-9-1"></span>**IFTTT Portion**

- 1. Log in to **[https://ifttt.com](https://ifttt.com/)**
- 2. Click on the arrow next to your account in the top right corner of the website

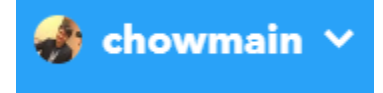

**3.** Select **New Applet**

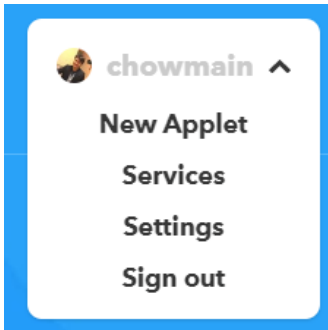

- 4. Select **+this Eithis then that**
- 5. Type in **samsung** in the search bar and select **Samsung Robot Vacuum**

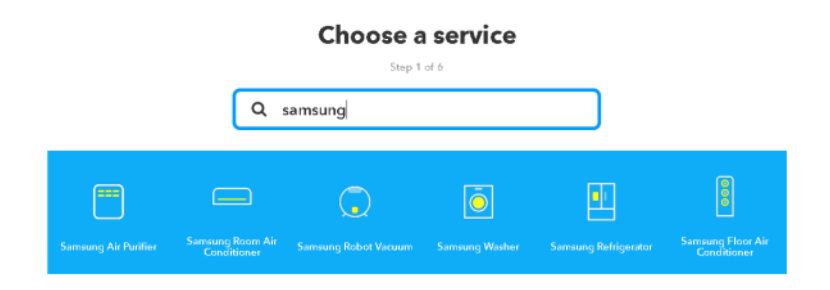

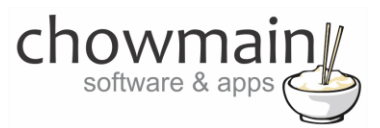

6. Choose **Vacuum starts**

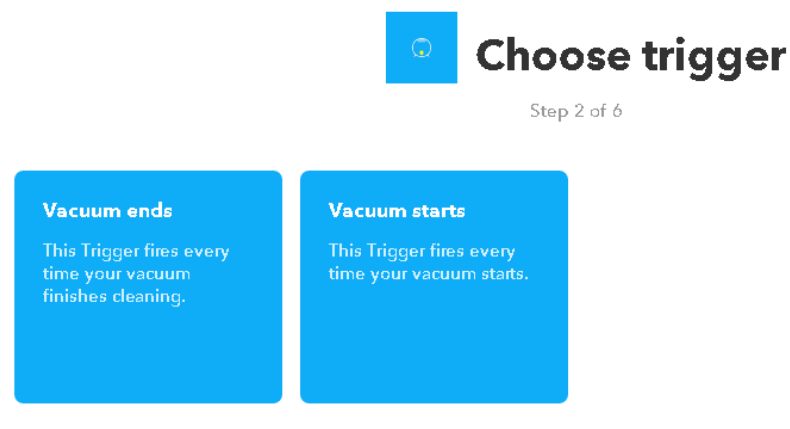

7. Select your device and click on **Create Trigger**

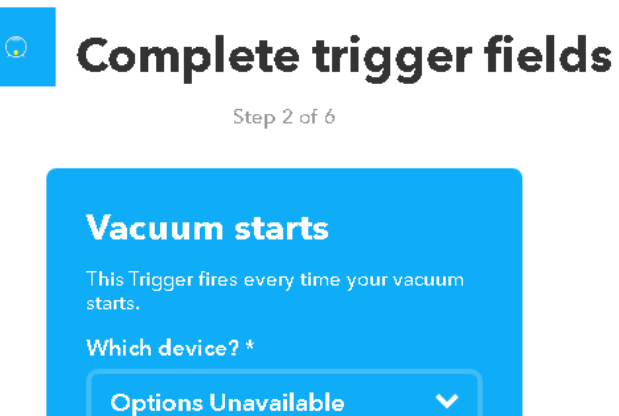

Create trigger

8. Click on **+that**

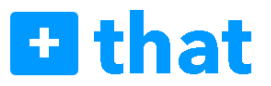

9. Type **pushover** in the search bar and select **Pushover**

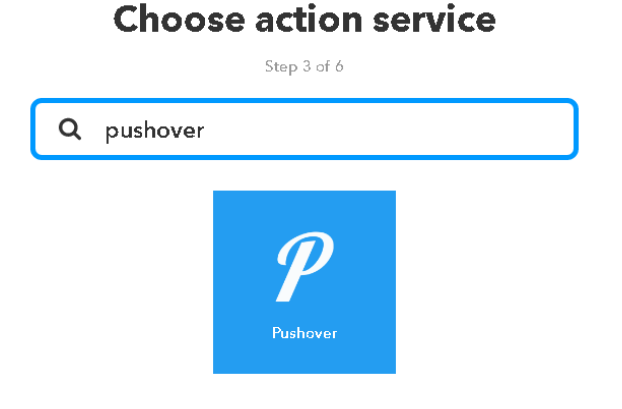

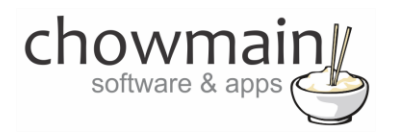

- 10. It will prompt you for an action.
- 11. Select **Send a Pushover notification**

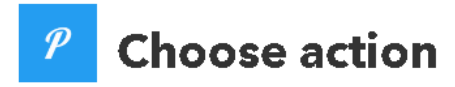

Step 4 of 6

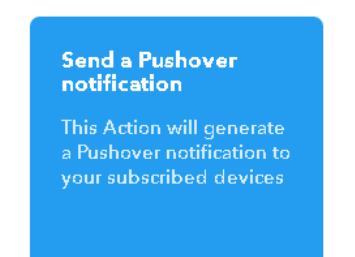

12. It will now prompt you to complete action fields

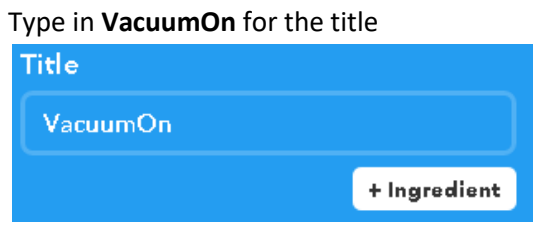

- 13. Type in something for the message (we are ignoring this in the driver so doesn't matter what you type in)
- 14. For the device select **Control4\_IFTTT**

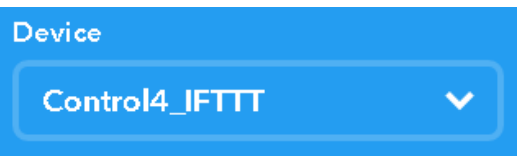

15. Click on **Create Action**

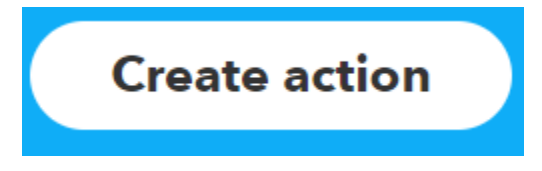

16. Review your Applet and click on Finish

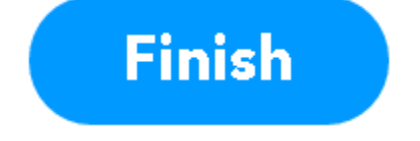

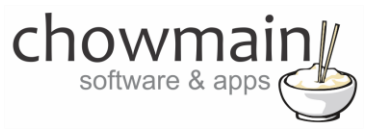

#### <span id="page-12-0"></span>**Composer Portion**

- 1. Click on the **Programming** Tab
- 2. Under Device Events select the **IFTTT Maker** Driver
- 3. Click the radio button next to **IFTTT Action Detected**
- 4. On the Device Actions side click on the + symbol next to the **IFTTT Maker** Device action to expand it

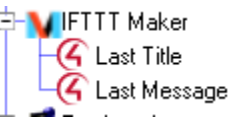

- 5. Highlight **Last Title**
- 6. Click on the **Conditionals** tab
- 7. Type in the title we set earlier (in this case it was **house**)
	- $\odot$  Is  $=$  $\blacktriangleright$  Vacuum On
- 8. Drag the **Question** mark over to your script
- 9. Select the Vacuum on the actions side
- 10. Click the radio button labelled Device Specific Command
	- ◯ Device Specific Command
- 11. In the drop down box select Turn On

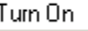

12. Drag and drop the action on top of the question mark

*NOTE: The question marks and arrows are indented from the left. If they are indented it means that they are executed when that condition is true. This is important*

 $\left| \cdot \right|$ 

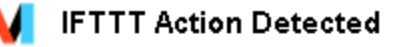

P If Development->IFTTT Maker->Last Title EQUAL TO VacuumOn Turn Development->Vacuum On

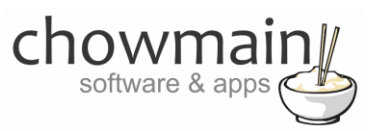

13. Perform steps 1 to 13 for Vacuum Off. Your script should look something similar to this

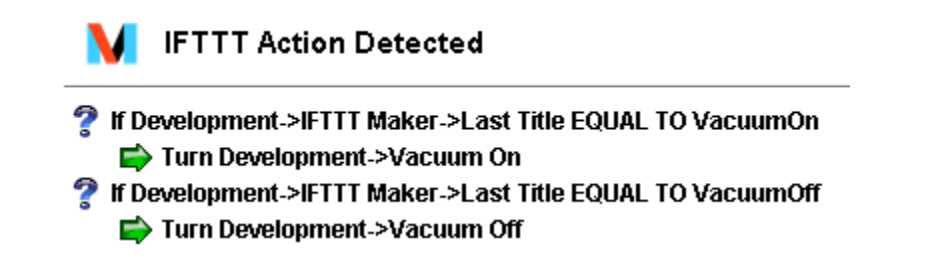

Congratulations you have successfully setup feedback for your Vacuum

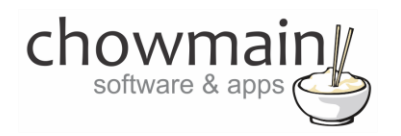

## <span id="page-14-0"></span>**Integration Notes**

- The On and Off events in the driver are used for programming off of the button press on navigator. Use this only to send the IFTTT command to turn the appliance on or off
- If you want to program *off* and *on* feedback (if the appliance has been turned on or off then use the variable named ON. If it is true then it is *on*. If it is false then it is *off*
- The Turn On and Turn Off actions are used solely to provide feedback to the driver. This will change the icon to an on state or off state and will also change the ON variable to true or false. If you want to turn on or off the device please duplicate the programming you have entered in to the ON and OFF events